- 1. Połączyć się z uczelnianą siecią VPN (należy pominąć ten krok, jeśli logowanie następuje z laboratorium)
- 2. W polu wyszukiwania Menu Start lub w "Uruchom..." (Windows+R) wpisać mstsc i uruchomić klienta Podłączenia pulpitu zdalnego

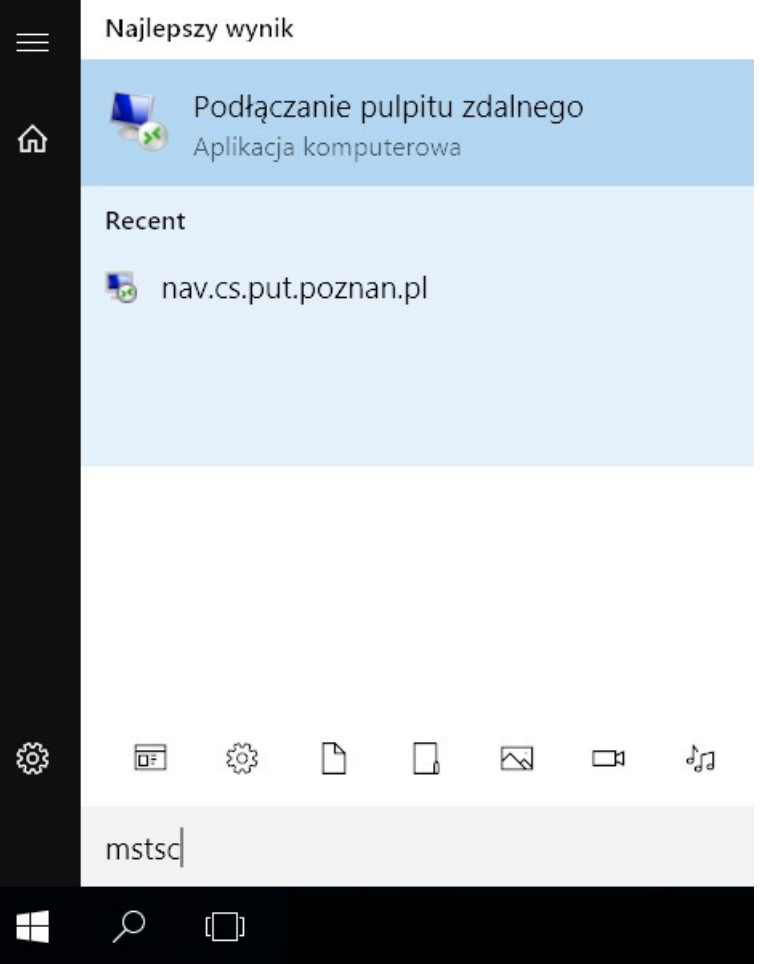

3. Podać adres komputera: nav.cs.put.poznan.pl i kliknąć Podłącz

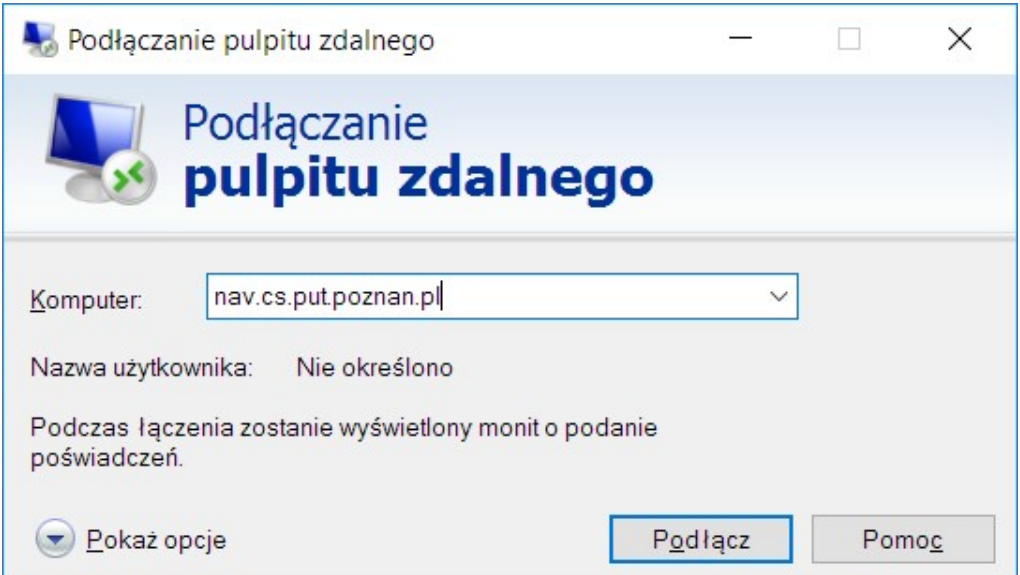

- 4. Wprowadzić otrzymane poświadczenia zwracając uwagę na podanie nazwy domeny przed nazwą użytkownika: navision\grupa0XX
	- a. Jeśli używamy prywatnego komputera możemy w tym miejscu zapamiętać poświadczenia

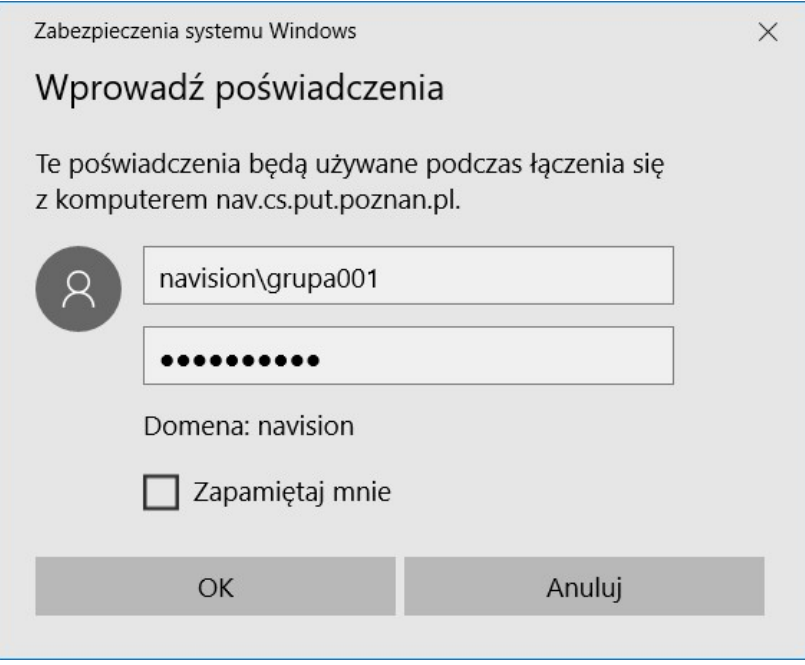

5. Należy zaakceptować certyfikat serwera i zaznaczyć "Nie pytaj ponownie o połączenia z tym komputerem"

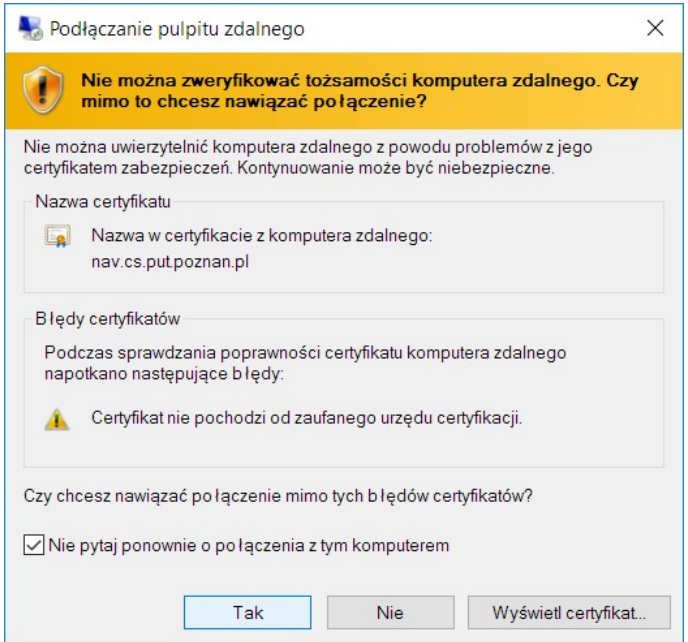

- 6. Następuje proces logowania i pojawia się zdalny pulpit w trybie pełnoekranowym
- 7. Pozostaje tylko uruchomić klienta NAV wyszukując odpowiedni skrót w Menu Start.

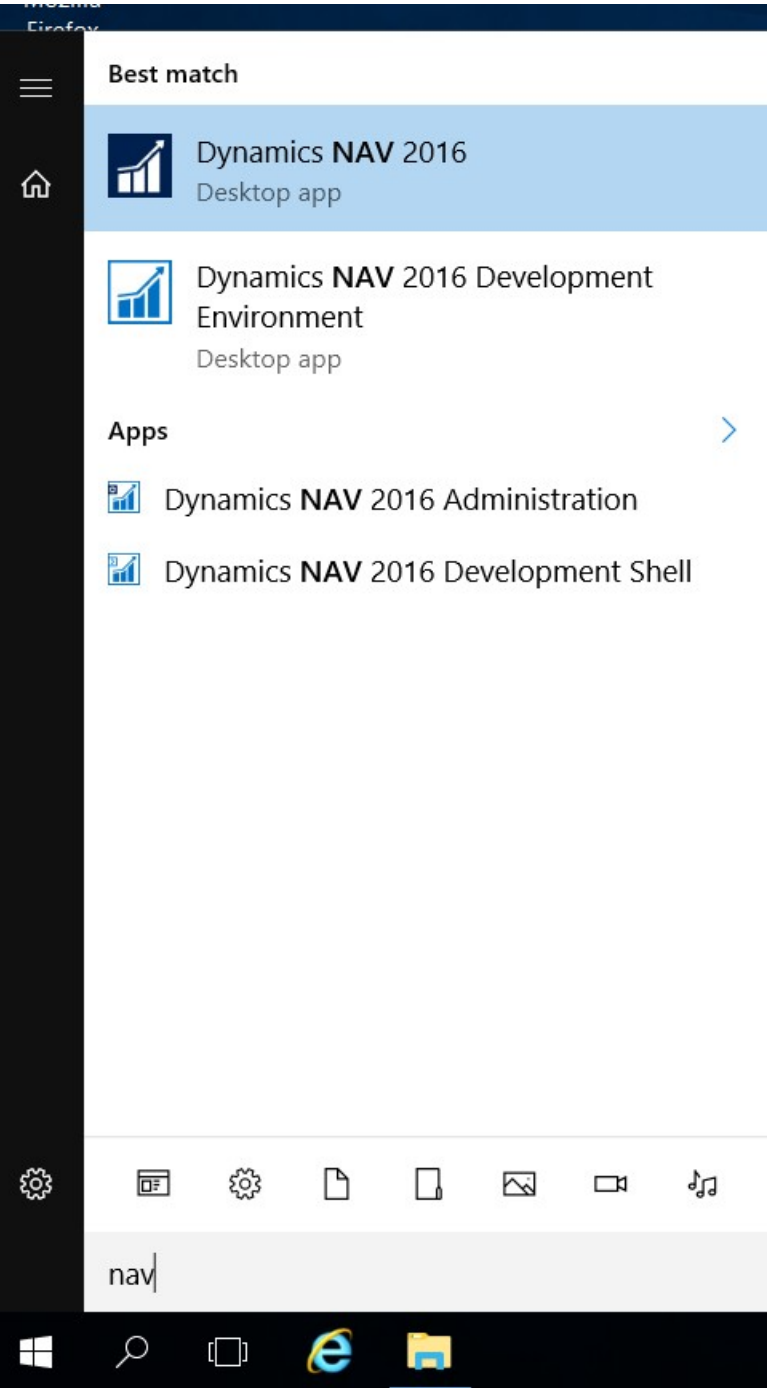